## Your PDF Guides

You can read the recommendations in the user guide, the technical guide or the installation guide for SONY ERICSSON V630I. You'll find the answers to all your questions on the SONY ERICSSON V630I in the user manual (information, specifications, safety advice, size, accessories, etc.). Detailed instructions for use are in the User's Guide.

## **User manual SONY ERICSSON V630I User guide SONY ERICSSON V630I Operating instructions SONY ERICSSON V630I Instructions for use SONY ERICSSON V630I Instruction manual SONY ERICSSON V630I**

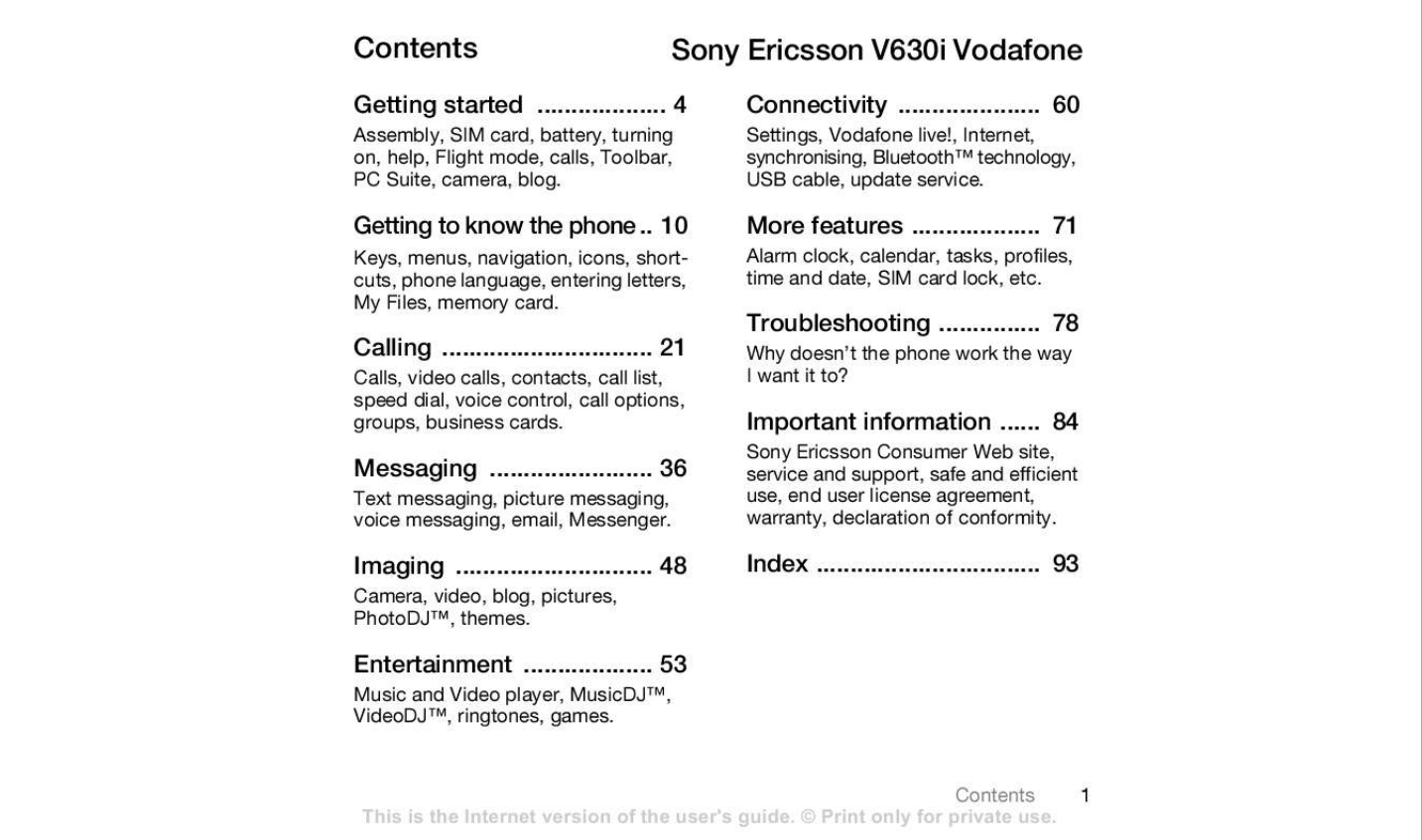

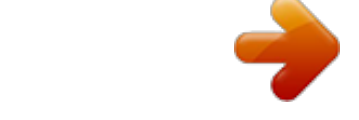

*Manual abstract: Troubleshooting .......... ..... 78 Calling ..... .......... .......... ..... . 21 Calls, video calls, contacts, call list, speed dial, voice control, call options, groups, business cards. Why doesn't the phone work the way I want it to? Important information ... ... 84 Sony Ericsson Consumer Web site, service and support, safe and efficient use, end user license agreement, warranty, declaration of conformity. Messaging ...... .......... ..... ... 36 Text messaging, picture messaging, voice messaging, email, Messenger. Imaging . .......... .......... ..... ... 48 Camera, video, blog, pictures, PhotoDJTM, themes. Index . .......... .......... ..... .. 93 Entertainment ........ .......... . 53 Music and Video player, MusicDJTM, VideoDJTM, ringtones, games. Contents This is the Internet version of the user's guide. © Print only for private use. 1 Sony Ericsson UMTS 2100 GSM 900/1800/1900 This user guide is published by Sony Ericsson Mobile Communications AB, without any warranty. Improvements and changes to this user guide necessitated by typographical errors, inaccuracies of current information, or improvements to programs and/or equipment, may be made by Sony Ericsson Mobile Communications AB at any time and without notice. Such changes will, however, be incorporated into new editions of this user guide. All rights reserved. ©Sony Ericsson Mobile Communications AB, 2006 Publication number: EN/LZT 108 8572 R1A Please note: Some of the services in this user guide are not supported by all networks. This also applies to the GSM International Emergency Number 112. Please contact your network operator or service provider if you are in doubt whether you can use a particular service or not. Please read the Guidelines for safe and efficient use and the Limited warranty chapters before you use your mobile phone. Your mobile phone has the capability to download, store and forward additional content, e.g. ringtones. The use of such content may be restricted or prohibited by rights of third parties, including but not limited to restriction under applicable copyright laws. You, and not Sony Ericsson, are entirely responsible for additional content that you download to or forward from your mobile phone. Prior to your use of any additional content, please verify that your intended use is properly licensed or is otherwise authorized. Sony Ericsson does not guarantee the accuracy, integrity or quality of any additional content or any other third party content. Under no circumstances will Sony Ericsson be liable in any way for your improper use of additional content or other third party content. BluetoothTM is a trademark or registered trademark of Bluetooth SIG Inc. MusicDJ, PhotoDJ and VideoDJ are trademarks or registered trademarks of Sony Ericsson Mobile Communications AB. Memory Stick MicroTM and M2TM are registered trademarks of Sony Corporation. Real is a trademark or a registered trademark of RealNetworks, Inc. RealPlayer® for Mobile is included under license from RealNetworks, Inc. Copyright 1995-2004, RealNetworks, Inc. All rights reserved. AdobeTM PhotoshopTM Album Starter Edition is a trademark or registered trademark of Adobe Systems Incorporated. Microsoft, Windows and PowerPoint are either registered trademarks or trademarks of Microsoft Corporation in the U.S and other countries. Mac OS is a trademark of Apple Computer, Inc., registered in the U.S. and other countries. T9TM Text Input is a trademark or a registered trademark of Tegic Communications. T9TM Text Input is licensed under one or more of the following: U.S. Pat. Nos. 5,818,437, 5,953,541, 5,187,480, 5,945,928, and 6,011,554; Canadian Pat. No. 1,331,057, United Kingdom Pat. No. 2238414B; Hong Kong Standard Pat. No. HK0940329; Republic of Singapore Pat. No. 51383; Euro.Pat. No. 0 842 463(96927260.8) DE/DK, FI, FR, IT, NL, PT, ES, SE, GB; and additional patents are pending worldwide. Java and all Java based trademarks and logos are trademarks or registered trademarks of Sun Microsystems, Inc. in the U.S. and other countries. End-user license agreement for SunTM JavaTM J2METM. 2 Contents This is the Internet version of the user's guide. © Print only for private use. Smart-Fit Rendering is a trademark or registered trademark of ACCESS CO. , LTD. in Japan and other countries. 1 Restrictions: Software is confidential copyrighted information of Sun and title to all copies is retained by Sun and/or its licensors. Customer shall not modify, decompile, disassemble, decrypt, extract, or otherwise reverse engineer Software. Software may not be leased, assigned, or sublicensed, in whole or in part. 2 Export Regulations: Software, including technical data, is subject to U.S. export control laws, including the U.S. Export Administration Act and its associated regulations, and may be subject to export or import regulations in other countries. Customer agrees to comply strictly with all such regulations and acknowledges that it has the responsibility to obtain licenses to export, reexport, or import Software. Software may not be downloaded, or otherwise exported or re-exported (i) into, or to a national or resident of, Cuba, Iraq, Iran, North Korea, Libya, Sudan, Syria (as such listing may be revised from time to time) or any country to which the U.S. has embargoed goods; or (ii) to anyone on the U.S. Treasury Department's list of Specially Designated Nations or the U.S. Commerce Department's Table of Denial Orders. 3 Restricted Rights: Use, duplication* *or disclosure by the United States government is subject to the restrictions as set forth in the Rights in Technical Data and Computer Software Clauses in DFARS 252.227-7013(c) (1) (ii) and FAR 52.*

*227-19(c) (2) as applicable. Part of the software in this product is copyright © SyncML initiative Ltd. (1999-2002). All rights reserved. Other product and company names mentioned herein may be the trademarks of their respective owners. Any rights not expressly granted herein are reserved. All illustrations are for illustration only and may not accurately depict the actual phone. Instruction symbols The following appear in the user guide: Note A service or function is networkor subscription-dependent. Contact your network operator for details. % } See also page.*

*.. Use a selection or navigation key to scroll and select % 14 Navigation. Press the navigation key centre. Press the upper part of the navigation key. Press the lower part of the navigation key. Press the left part of the navigation key. Press the right part of the navigation key. Contents This is the Internet version of the user's guide. © Print only for private use.*

*3 Getting started Assembly, SIM card, battery, turning on, help, Flight mode, calls, Toolbar, PC Suite, camera, blog. More information and downloads are available at www.sonyericsson.com/ support. Assembly To use your phone 1 Insert the SIM card and the battery. 2 Charge the battery. 3 Turn on your phone. SIM card When you register as a subscriber with a network operator, you get a SIM (Subscriber Identity Module) card. The SIM card contains a computer chip that keeps track of items such as your phone number, the services included in your subscription, and names and numbers in your contacts.*

 *Save contact information on your SIM card before removing it from another phone; for example, contacts may be saved in the phone memory.*

*PIN You may need a PIN (Personal Identity Number) for your SIM card to start your phone and activate services. When you enter your PIN, each digit appears as \*, unless it starts with the same digits as an emergency number, for example 112. This allows for emergency calls without entering a PIN. Press to correct mistakes. If you enter the wrong PIN three times in a row, PIN blocked appears. To unblock it, you need to enter your PUK (Personal Unblocking Key) % 76 SIM card lock. Battery Some functions use more battery power than others and may cause a need for more frequent re-charging. If talk time or standby time becomes noticeably shorter, you may have to replace the battery. Only use approved batteries from Sony Ericsson % 87 Battery. 4 Getting started This is the Internet version of the user's guide.*

*© Print only for private use. SIM card and battery To insert SIM card and battery To charge the battery 1 Remove the battery cover by pressing and sliding it as shown in the picture. 2 Slide the SIM card into its holder with the contacts facing down. 3 Insert the battery with the label side up and the connectors facing each other. 4 Slide the battery cover into place.*

*1 Connect the charger plug to the phone with the symbol facing upwards. 2 It may take up to 30 minutes before the battery icon appears. 3 Wait approximately 2.5 hours or until the battery icon indicates a full charge. Press a key to activate the screen.*

*4 Pull out the charger plug. Getting started This is the Internet version of the user's guide. © Print only for private use. 5 Turning on your phone Make sure the phone is charged and a SIM card inserted before turning the phone on. After turning on, use the setup wizard to quickly and easily prepare for use. To turn on the phone Predefined settings exist in your phone. You should already have access to all relevant services in your network. If you need more settings and use Settings download, you must accept to register the phone at Sony Ericsson. A text message is sent. No personal data will be transferred to or processed by Sony Ericsson.*

*Contact your network operator or service provider for more information. 1 Press and hold . The first start-up may take a few minutes. 2 Select to use the phone in: · Normal full functionality or · Flight mode limited functionality with network and BluetoothTM transceivers off % 7 Flight mode menu. 3 Enter your SIM card PIN, if requested. 4 At first start-up, select the language for your phone menus. 5 } Yes for the setup wizard to help you. 6 Follow instructions to complete setup. Standby After you have turned the phone on and entered your PIN, the name of the network operator will appear on the display. This is called standby mode.*

*Help in your phone Help and information is available in your phone at any time. To use the setup wizard } Settings } the General tab } Setup wizard and select an option: · Settings download · Basic setup · Tips and tricks To view information about functions Scroll to a function } More } Info, if available. 6 Getting started This is the Internet version of the user's guide. © Print only for private use. To view the phone demonstration } Entertainment } Demo tour. Making calls The phone must be in normal mode (not flight mode). To make a call 1 Enter a phone number (with international prefix and area code if applicable). 2 Press to make a voice call, or } More } Make video call to make a video call. 3 } More for options during the call. 4 Press to end the call. To join two calls into a conference call 1 Call the first person to include in the conference. 2 } More } Hold to hold the ongoing call. 3 Call the second person. 4 } More } Join calls. Flight mode menu If you turn on the phone and Flight mode menu is activated, select from Normal with full functionality or Flight mode with limited functionality. Network and Bluetooth transceivers are turned off to prevent disturbance to sensitive equipment. You can, for example, play music or write a text message to send later but not make calls in an aeroplane. Follow onboard regulations, flight crew instructions for use of electronic devices. To view Flight mode menu options } Settings and scroll to the General tab } Flight mode and select an option. Getting started This is the Internet version of the user's guide.*

*© Print only for private use. 7 Toolbar Use the toolbar to handle new events, such as notification of incoming messages, access bookmarks and Internet, manage functions running in the background and shortcuts. To use the toolbar 1 } Toolbar and use or to select a tab. 2 Scroll or to select an option. Pop-ups New events can also be set to appear as pop-up text instead. To select the toolbar or pop-ups } Settings } General } Toolbar and sr Toolbar Shortcuts Flight mode Security Setup wizard Phone status live! intro Master reset Sounds & alerts Ring volume Ringtone Silent mode Increasing ring Vibrating alert Message alert Key sound Display Wallpaper Themes Start-up screen Screen saver Clock size Brightness Sleep mode clock Edit line names\* Calls Divert calls Switch to line 2\* Manage calls Time & cost\* Show/hide my no. Handsfree Connectivity\* Bluetooth USB Synchronisation Mobile networks Data comm. Internet settings*

*Streaming settings Accessories \* Vodafone live!. Offline webpage with direct links to online services. \*\* Use the navigation key to move across tabs in submenus.*

*For more information % 14 Navigation. \*\*\* This service is not available in all countries. Getting to know the phone 13 This is the Internet version of the user's guide. © Print only for private use. Navigation The main menus are shown as icons.*

*Some submenus include tabs. Scroll to a tab by pressing the left or right part of the navigation key. Key Go to the main menus or select highlighted items. Move through the menus and tabs. Select options shown above these keys on the screen.*

*Go back one level in the menus. Press and hold to return to standby or to end a function. Delete items, such as pictures, sounds and contacts. During a call, press and hold to mute the microphone. Reject or end calls, return to standby. Accept calls, call a contact or send an item, call list from standby. Open or minimize the Music Player. Press and hold to take a picture or record a video clip. Press and hold to call your voicemail service (if set). 14 Press and hold any of these keys to reach a contact beginning with a specific letter.*

*Press a number key and then to speed dial. Getting to know the phone This is the Internet version of the user's guide. © Print only for private use. View a shortcut guide when using the camera. Press and then } Lock keys or Unlock to lock or unlock the phone keys. Turn off the ringtone when receiving a call.*

> [You're reading an excerpt. Click here to read official SONY](http://yourpdfguides.com/dref/2712720) [ERICSSON V630I user guide](http://yourpdfguides.com/dref/2712720)

 *Press and hold to set the phone to silent. The alarm signals even if the phone is set to silent. View status information in standby. Increase the volume during a call, or when using the Music Player.*

*Zoom out when using the camera or viewing pictures. Press and hold to go back one music track. Press twice to reject a call. Press and hold to voice dial, alternatively say your magic word (if set) % 29 Voice dialling. Decrease the volume during a call, or when using the Music Player.*

*Zoom in when using the camera or viewing pictures. Press and hold to go forward one music track. Press and hold to voice dial, alternatively say your magic word (if set) % 29 Voice dialling. } Info } More Find more information, explanations or tips about selected features, menus or functions available in your phone % 6 Help in your phone. Enter a list of options.*

*There are different alternatives in the list of options depending on where you are in the menus. Getting to know the phone 15 This is the Internet version of the user's guide. © Print only for private use. Status bar Some of the icons that may appear: Icon Description 3G (UMTS) network is available. GSM network signal strength. Battery status. Battery charging, appears with battery status icon. Missed incoming call. Text message received. Email message received.*

*Picture message received. Voice message received. Ongoing call. Keylock is on. Handsfree is connected. Calendar reminder. Task reminder. Shortcuts Use keypad shortcuts to quickly go to a menu, and you can use predefined navigation key shortcuts to quickly reach certain functions. Edit the navigation key shortcuts to suit your own needs. Using keypad shortcuts In standby, go to menus by pressing and then enter the number of the menu.*

*Menu numbering starts from the top left icon and moves across and then down row by row, for example, press for the fifth menu item. For the tenth, eleventh and twelfth items, press , and respectively. To go back to standby, press and hold . Using navigation key shortcuts In standby, go to a shortcuts menu or function by pressing , , or . To edit a navigation key shortcut } Settings } the General tab } Shortcuts and select a shortcut } Edit.*

*16 Getting to know the phone This is the Internet version of the user's guide. © Print only for private use. Phone language Select the language to use in the phone menus or when writing text. To change the phone language } Settings } the General tab } Language } Phone language. Select a language.*

*In standby, you can also press: · · 8888 0000 for automatic language. for English. To change the text input method Before, or when entering letters, press and hold to change the method. To change the writing language Before, or when entering letters, press and hold and select another writing language. Options when entering letters } More for options when writing a message. To enter letters using multitap input · Press repeatedly until the desired character appears. · Press to shift between capital and lower-case letters. · Press and hold to enter numbers. · Press to delete letters or numbers. · Press for the most common punctuation marks.*

*· Press to add a space. T9TM Text Input The T9TM Text Input method uses a built-in dictionary to recognize the most commonly used word for each sequence of key presses. This way, you press each key only once, even if the letter you want is not the first letter on the key. Most SIM cards automatically set the menu language to the country where you bought your SIM card. If not, the predefined language is English. To select writing language 1 } Settings } the General tab } Language } Writing language. 2 Scroll to the language to use and mark it. } Save to exit the menu. Entering letters Enter letters in one of the following ways (text input methods), for example, when writing messages: · Multitap text input · T9TM Text Input Getting to know the phone 17 This is the Internet version of the user's guide. © Print only for private use.*

*To enter letters using T9 Text Input 1 To enter text, you have to be in a function where text input is possible, for example, } Messaging } Write new } Text message. 2 For example, to write the word "Jane", press , , , . 3 If the word shown is the one you want, press to accept and add a space. To accept a word without adding a space, press . If the word shown is not the one you want, press or repeatedly to view alternative words.*

*Accept a word and add a space by pressing . 4 Continue writing the message. To enter a punctuation mark, press and then or repeatedly, press to accept and add a space. To add words to the T9 Text Input dictionary 1 When entering letters } More } Spell word. 2 Edit the word by using multitap input.*

*Use and to move the cursor between the letters. To delete a character, press . To delete the entire word, press and hold . When you have edited the word } Insert. The word is added to the T9 Text Input dictionary. Next time you enter this word using T9 Text Input, it appears in alternative words. Next word prediction When writing a message, you can use T9 Text Input to predict the next word, if previously used in a sentence. To turn next word prediction on/off When entering letters } More } Writing options } Nxt word pred. To use next word prediction When entering letters, press to accept or continue. My Files Use My Files to handle items such as pictures, videos, music, themes, Web pages, games and applications saved in the phone memory or on the memory card.*

*Memory Stick MicroTM (M2TM) Your phone supports the Memory Stick MicroTM (M2TM) memory card adding more storage space to your phone to store files containing pictures or music, for example. It can also be used as a portable memory card with other compatible devices. 18 Getting to know the phone This is the Internet version of the user's guide. © Print only for private use. To insert and remove a memory card Memory status If all available memory is full, you cannot save any files until content is removed. Check the memory status for your phone and memory card by highlighting a folder } More } Memory status. My Files menu tabs My Files is divided into three tabs, and icons are included to indicate where the files are saved. 1 Open the cover and insert the memory card as shown (with the contacts facing up). 2 Press the edge to release and remove. You can also move and copy files between a computer and the memory card.*

*When the memory card is inserted, files are automatically saved to it first and then to phone memory. Create subfolders to move or copy files to. Games and applications can be moved within the Games and Applications folders and from the phone memory to the memory card. Unrecognized files are saved in the Other folder. When handling files, you can select several or all files in a folder at the same time for all items except Games and Applications. · All files - all content in the phone memory and on the memory card.*

> [You're reading an excerpt. Click here to read official SONY](http://yourpdfguides.com/dref/2712720) [ERICSSON V630I user guide](http://yourpdfguides.com/dref/2712720)

 *· On Memory Stick - all content on the memory card. · In phone - all content in the phone memory. File information View file information by highlighting it } More } Information. Items that are downloaded, or received using one of the available transfer methods, may be copyright-protected.*

*If a file is protected, you may not be able to copy or send that file. A copyrightprotected file has a key symbol. To use a file from My Files 1 } My Files and open a folder. 2 Scroll to a file } More. Getting to know the phone 19 This is the Internet version of the user's guide. © Print only for private use. To move or copy a file to memory 1 } My Files and select a folder. 2 Scroll to a file } More } Manage file } Move to move the file or } More } Manage file } Copy to copy the file. 3 Select to move or copy the file to Phone or Memory Stick } Select. To move or copy files to a computer Memory card options Check memory status or format the memory card to delete all information.*

*To use memory card options } My Files and select the On Memory Stick tab } More for options. % 69 Transferring files using the USB cable. To create a subfolder 1 } My Files and open a folder. 2 } More } New folder and enter a name for the folder. 3 } OK to save the folder. To select several files 1 } My Files and open a folder. 2 } More } Mark } Mark several. 3 Scroll to select files } Mark or Unmark. To select all files in a folder } My Files and open a folder } More } Mark } Mark all. To delete a file or a subfolder from My Files 1 } My Files and open a folder.*

*2 Scroll to a file } More } Delete. 20 Getting to know the phone This is the Internet version of the user's guide. © Print only for private use. Calling Calls, video calls, contacts, call list, speed dial, voice control, call options, groups, business cards. Making and receiving calls Before you can make or receive any calls, you must turn on your phone and be within range of a network.*

*% 6 Turning on your phone. To make a video call % 23 Video call. Networks When you turn on the phone, it automatically selects your home network if this is within range. If it is not within range, you may use another network, provided your network operator has an agreement that allows you to do so. This is called roaming.*

*Select the network to use, or you can add a network to your preferred networks. You can also change the order in which networks are selected during an automatic search. To view available network options } Settings and use or to scroll to the Connectivity tab } Mobile networks. Your phone also switches automatically between GSM and 3G (UMTS) networks depending on availability. Some network operators allow you to switch networks manually, as searching for unavailable networks consumes battery power. To switch networks 1 } Settings } Connectivity } Mobile networks } GSM/3G networks. 2 } GSM and 3G (automatic) or } GSM only. For more information, contact your network operator. To make a call 1 Enter a phone number (with international country code and area code, if applicable). 2 Press to make a voice call or } More to view options, such as Make video call % 23 Video call.*

*3 Press to end the call. You can call numbers from your contacts and call list % 24 Contacts, and % 27 Call list. You can also use your voice to make calls % 28 Voice control. Calling 21 This is the Internet version of the user's guide. © Print only for private use. To make international calls 1 Press until a + sign appears. 2 Enter the country code, area code (without the first zero) and phone number. Press to make a voice call, or } More } Make video call to make a video call. To re-dial a number If a call connection fails and Retry? appears } Yes. Do not hold the phone to your ear when waiting.*

*When the call connects, the phone gives a loud signal. To change the ear speaker volume Press to increase or to decrease the ear speaker volume during a call. Missed calls When the toolbar is set to default, missed calls appear in the New events tab in standby. If pop-up is set to default Missed calls: appears in standby % 8 Toolbar. To check missed calls from standby · If toolbar is set to default, } Toolbar and use or to scroll to the New events tab.*

*Scroll or to select a number and press to call. · If pop-up is set to default, press and use or to scroll to the Missed tab. Scroll or to select a number and press to call. To answer or reject a call Press or . To turn off the microphone 1 Press and hold .*

*2 To resume the conversation press and hold again. To turn the loudspeaker on or off during a voice call } Turn on speaker or Turn off speaker. Do not hold the phone to your ear when using the loudspeaker. This could damage your hearing. Emergency calls Your phone supports international emergency numbers, for example, 112, 911. These numbers can normally be used to make emergency calls in any country, with or without a SIM card inserted, if a 3G (UMTS) or GSM network is within range. 22 Calling This is the Internet version of the user's guide. © Print only for private use. In some countries, other emergency numbers may also be promoted. Your network operator may therefore have saved additional local emergency numbers on the SIM card.*

*Video call demo mode You can use most video call functions without making a call, for example, to prepare a camera view before calling. } Video call. To make a video call When 3G (UMTS) service is available, you can make a video call in one of the following ways: · Enter a phone number (international prefix and area code if applicable) } More } Make video call. · Contacts and select the contact to call. Use or to select a number } More } Make video call. · Video call } Call.... } Contacts to retrieve a phone number or enter a phone number.*

*Press . To zoom the outgoing video in or out Press to zoom in the outgoing video and press to zoom out. To accept an incoming video call Press or } Answer. To end a video call Press . To make an emergency call Enter 112 (the international emergency number) and press .*

*To view your local emergency numbers } Contacts } More } Options } Special numbers } Emergency nos. Video call See a person on screen during calls.*

*Before you start To make a video call, both you and the person you are calling need a subscription that supports the 3G (UMTS) service, and you need to be within range of a 3G (UMTS) network. 3G (UMTS) service is available when the 3G icon appears in the status bar. Calling 23 This is the Internet version of the user's guide.*

*© Print only for private use. Video call options } More for the following options: · Switch camera to switch between the main and video call cameras. Use the main camera to show a full image of your surroundings to the recipient. · Stop camera/Start camera turn the video camera off or on. An alternative picture is shown when off. · Save picture save the image shown in the large view, for example, the incoming caller image.*

[You're reading an excerpt. Click here to read official SONY](http://yourpdfguides.com/dref/2712720)

[ERICSSON V630I user guide](http://yourpdfguides.com/dref/2712720) <http://yourpdfguides.com/dref/2712720>  *· Camera options · Brightness adjust the level for the outgoing picture. · Turn on night m. use when lighting conditions are poor. This setting affects the outgoing video.*

*· Sound options during a video call · Turn off speaker/Turn on speaker incoming sound. · Mute microphone/Unmute mic. microphone off or on. · Transfer sound to and from Bluetooth handsfree equipment. · Layout options · Switch pictures show incoming or outgoing video in full size view. · Hide small pic./Show small pic. · Mirror image show the outgoing camera picture. · Settings when answering · Answer mode set the video call camera to on or off. · Alternative pic.*

*set a picture to show to the recipient when the camera is off. · Audio options select if microphone, speaker phone, or both should be on or off. · Video quality select picture quality for video calls. Changes do not take effect during an ongoing call. Contacts You can save your contact information in the phone memory or on a SIM card.*

*Choose which contact information Phone contacts or SIM contacts is shown as default. For useful information and settings } Contacts } More } Options. Default contact If Phone contacts is selected as default, your contacts show all the information saved in Contacts. If you select SIM contacts as default, your contacts show information depending on the SIM card. 24 Calling This is the Internet version of the user's guide.*

*© Print only for private use. To select default contacts 1 } Contacts } More } Options } Advanced } Default contacts. 2 } Phone contacts or SIM contacts. Phone contacts Save contacts in the phone with names, phone numbers and personal information. You can also add pictures and ringtones to contacts. Use , , and to scroll between tabs and their information fields. To add a phone contact 1 If Phone contacts is selected as default, } Contacts } New contact } Add. 2 Enter the name } OK. 3 Enter the number } OK. 4 Select a number option.*

*5 Scroll between tabs and select the fields to add information. To enter symbols such as @, } More } Add symbol and select a symbol } Insert. 6 When all information is added } Save. To delete a contact 1 } Contacts and scroll to a contact. 2 Press and select Yes. To delete all phone contacts If Phone contacts is selected as default, } Contacts } More } Options } Advanced } Delete all contacts } Yes and } Yes. Names and numbers on the SIM card are not deleted. SIM contacts Save contacts on your SIM card. To add a SIM contact 1 If SIM contacts is selected as default, } Contacts } New contact } Add. 2 Enter the name } OK.*

*3 Enter the number } OK and select a number option. Add more information, if available } Save. To automatically save names and phone numbers on the SIM card } Contacts } More } Options } Advanced } Auto save on SIM and select On. Memory status The number of contacts you can save in the phone or on the SIM card depends on available memory. To view memory status } Contacts } More } Options } Advanced } Memory status.*

*Calling 25 This is the Internet version of the user's guide. © Print only for private use. Using contacts Contacts can be used in many ways. Below you can see how to: · call phone and SIM contacts. · send phone contacts to another device.*

*· copy contacts to phone and SIM card. · add a picture or a ringtone to a phone contact. · edit contacts. · synchronise or save your contacts within your private network space. For more information, please contact your operator Customer Services or visit the Web site of your network operator. To call a phone contact 1 } Contacts. Scroll to, or enter the first letter or letters of the contact. 2 When the contact is highlighted press or to select a number. Press to make a voice call, or } More } Make video call to make a video call. To call a SIM contact · If SIM contacts is default } Contacts and when the contact is highlighted press or to select a number.*

*Press to make a voice call, or } More } Make video call to make a video call. · If Phone contacts is set as default } Contacts } More } Options } SIM contacts and select the contact. Press to make a voice call, or } More } Make video call to make a video call. To send a contact } Contacts and select a contact } More } Send contact and select a transfer method. To send all contacts } Contacts } More } Options } Advanced } Send all contacts and select a transfer method. To copy names and numbers to the SIM card 1 } Contacts } More } Options } Advanced } Copy to SIM. 2 Select one of the alternatives. When copying all*

*contacts from the phone to the SIM card, all existing SIM card information is replaced. 26 Calling This is the Internet version of the user's guide. © Print only for private use.*

*To copy names and numbers to phone contacts 1 } Contacts } More } Options } Advanced } Copy from SIM. 2 Select one of the alternatives. To add a picture, ringtone sound or video to a phone contact 1 } Contacts and select the contact } More } Edit contact. 2 Select the relevant tab and then select Picture or Ringtone } Add. 3 Select an option and an item } Save.*

*If your subscription supports Calling Line Identification (CLI) service, you can assign personal ringtones to contacts. Synchronising contacts You can synchronise your contacts with a contacts application on the Web. For more information % 65 Synchronising. To save and restore contacts with a memory card } Contacts } More } Options } Advanced } Back up to M.S.*

*or Restore from M.S. To select the sort order for contacts } Contacts } More } Options } Advanced } Sort order. Call list Information about most recent calls. To call a number from the call list 1 From standby, press and select a tab. 2 Scroll to the name or number to call. Press to make a voice call, or } More } Make video call to make a video call. To add a call list number to contacts 1 From standby, press and select a tab. 2 Scroll to the number to add } More } Save number. To edit a phone contact 1 } Contacts and select a contact } More } Edit contact.*

*2 Scroll to the relevant tab and select the field to edit } Edit. 3 Edit the information } Save. To edit a SIM contact 1 If SIM contacts is default } Contacts and select the name and number to edit. If phone contacts is default } Contacts } More } Options } SIM contacts and select the name and number to edit. 2 } More } Edit contact and edit the name and number. Calling 27 This is the Internet version of the user's guide. © Print only for private use. 3 } New contact to create a new contact, or select an existing contact to add the number to. To clear the call list Press and select the All tab } More } Delete all. Voicemail If your subscription includes an answering service, callers can leave a voicemail message when you cannot answer a call.*

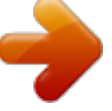

 *Contact your network operator for your voicemail number or for more information. Speed dial with pictures Save numbers in positions 1-9 in your phone to access them easily. Speed dial is dependent on your default contacts % 24 Default contact, for example, you can speed dial numbers saved on the SIM card. If you add contacts with pictures to speed dial positions, the contact pictures appear for easy reference To call your voicemail service Press and hold . If you have not entered a voicemail number, } Yes and enter the number.*

*To edit your voicemail number } Messaging } Settings } Voicemail number. % 27 To add a picture, ringtone sound or video to a phone contact. Voice control Manage calls with your voice by creating voice commands to: · Voice dial call someone by saying their name. · Activate voice control by saying a "magic word". · Answer and reject calls when using a handsfree.*

*To edit speed dial numbers 1 } Contacts } More } Options } Speed dial. 2 Scroll to the position } Add or } More } Replace. To speed dial From standby, enter the position number and press . 28 Calling This is the Internet version of the user's guide. © Print only for private use. Before voice dialling Activate the voice dialling function and record your voice commands. An icon appears next to a phone number that has a voice command. To activate voice dialling and record names } Settings } the General tab } Voice control } Voice dialling } Activate } Yes } New voice and select a contact. If the contact has more than one number use and to view the numbers. Select the number to add the voice command to.*

*Record a voice command such as "John mobile". Instructions appear. Wait for the tone and say the command to record. The voice command is played back to you. If the recording sounds OK } Yes. If not } No and repeat step 3. To record another voice command for a contact } New voice } Add again and repeat steps 2-4 above. Caller name Hear your recorded contact name when you receive a call from that contact. To turn the caller name on or off } Settings } the General tab } Voice control } Play caller name. Voice dialling Start voice dialling from standby using the phone, a portable handsfree, a Bluetooth headset or by saying your magic word.*

*To make a call 1 From standby, press and hold one of the volume keys. 2 Wait for the tone and say a recorded name, for example "John mobile". The name is played back to you and the call is connected. To make a call with a handsfree From standby, press and hold the handsfree button, or press the Bluetooth headset button. The magic word Record and use a voice command as a magic word to activate voice control without pressing any keys.*

*The magic word can only be used with a handsfree or a Bluetooth headset. Choose a long, unusual word or phrase that can easily be distinguished from ordinary background speech. 1 2 3 4 Calling 29 This is the Internet version of the user's guide. © Print only for private use. 1 2 3 4 To activate and record the magic word } Settings } the General tab } Voice control } Magic word } Activate.*

*Instructions appear. } Continue. Wait for the tone and say the magic word. } Yes to accept or } No to record a new magic word. Instructions appear. } Continue and select the environments in which your magic word is to be activated. Voice answering Answer or reject incoming calls by using your voice, when using a handsfree. You can use a MIDI, WAV (16 kHz), eMelody or iMelody file as a ringtone with voice answering. 5 } Yes to accept or } No for a new recording. 6 Instructions appear.*

*} Continue and select the environments in which voice answering is to be activated. To answer or reject a call using voice commands When the phone rings, say: · "Answer" to connect the call. · "Busy" to reject the call. To edit your voice commands 1 } Contacts and scroll to a contact. 2 } More } Edit contact and scroll to the relevant tab. To re-record a voice command 1 } Settings } the General tab } Voice control } Voice dialling } Edit names. 2 Select a command } More } Replace voice. 3 Wait for the tone and say the command. 1 2 3 4 To activate voice answering and record voice answer commands } Settings } the General tab } Voice control } Voice answer } Activate. Instructions appear.*

*} Continue. Wait for the tone and say "Answer", or another word. } Yes to accept or } No for a new recording. Instructions appear. } Continue. Wait for the tone and say "Busy", or another word. Diverting calls Divert calls, for example, to an answering service. When the restrict call function is*

*activated, some divert call options are not available. % 33 Restricted dialling. 30 Calling This is the Internet version of the user's guide. © Print only for private use. Your phone has the following options: · Divert always all calls. · When busy if a call is ongoing. · Not reachable if turned off or unreachable. · No reply if not answered in a specified time. To activate a call divert 1 } Settings } the Calls tab } Divert calls. 2 Select a call type and divert option } Activate. 3 Enter the phone number to divert your calls to, or press Look up to find a contact } OK. To deactivate a call divert Scroll to the divert option } Deactivate. To make a second call 1 } More } Hold to hold the ongoing call.*

*2 Enter the number to call and press . Receiving a second voice call When you receive a second call, you can: } Answer and put the ongoing call on hold. } Busy to reject and continue with the ongoing call. } Replace active call to answer and end the ongoing call. Handling two voice calls If you have calls ongoing and on hold, you can: } More for options: · Switch to switch between the two calls. · Join calls to join the two calls. · Transfer call to connect the two calls. You are disconnected from both calls. Press and } Yes to retrieve the call on hold. Press and } No to end both calls.*

*More than one call Handle more than one call simultaneously. Call waiting service When this is activated you hear a beep if you receive a second call. To activate or deactivate the call waiting service } Settings } the Calls tab by using or and } Manage calls } Call waiting. Calling 31 This is the Internet version of the user's guide. © Print only for private use.*

*You cannot answer a third call without ending one of the first two calls or joining them into a conference call. Conference calls Start a conference call by joining an ongoing call and a call on hold. You then put the conference on hold and add up to five participants, or make another call. There may be additional charges for calls involving multiple parties; contact your network operator for more information. To have a private conversation 1 } More } Talk to and select the participant to talk to.*

*2 } More } Join calls to resume the conference call.*

[You're reading an excerpt. Click here to read official SONY](http://yourpdfguides.com/dref/2712720) [ERICSSON V630I user guide](http://yourpdfguides.com/dref/2712720)

 *Two voice lines Make separate calls with different phone numbers if your subscription supports alternate line service. To select a line for outgoing calls } Settings and use or to scroll to the Calls tab. Select line 1 or 2. To change the name of a line } Settings and use or to scroll to the Display tab } Edit line names. Select the line to edit. To join the two calls into a conference call } More } Join calls. To add a new participant 1 } More } Hold to put the joined calls on hold. 2 } More } Add call and call the next person to add to the conference call. 3 } More } Join calls.*

*4 Repeat steps 1-3 to add more participants. To release a participant } More } Release part. and select the participant to release from the conference call. My numbers View, add and edit your own phone numbers. To check your phone numbers } Contacts } More } Options } Special numbers } My numbers and select one of the options. 32 Calling This is the Internet version of the user's guide. © Print only for private use. Accept calls Only receive calls from certain phone numbers. If the divert calls option When busy is activated, calls are diverted. To add numbers to the accepted callers list to scroll } Settings and use or to the Calls tab } Manage calls } Accept calls } Only from list } Edit } Add.*

*Select a contact or } Groups · All incoming all incoming calls. · Inc. when roaming all incoming calls when you are abroad % 21 Networks. To activate or deactivate a call restriction to scroll 1 } Settings and use or to the Calls tab } Manage calls } Restrict calls. Select an option.*

*2 Select Activate or Deactivate, enter your password } OK. % 35 Groups. Fixed dialling The fixed dialling function allows calls to be made to certain numbers saved on the SIM card. The fixed numbers are protected by your PIN2. You can still call the international emergency number, 112, even when the fixed dialling function is activated.*

*To accept all calls } Settings } the Calls tab } Manage calls } Accept calls } All callers. Restricted dialling Restrict outgoing and incoming calls. A password from your service provider is required. If you divert incoming calls, you cannot activate some restrict calls options. The following calls can be restricted: · All outgoing all outgoing calls. · Outgoing intl all outgoing international calls. · Outgoing intl roam. all outgoing international calls except to your home country. Partial numbers can be saved. For example, saving 0123456 allows calls to be made to all numbers starting with 0123456.*

*When fixed dialling is activated, you may not be allowed to view or manage any phone numbers saved on the SIM card. Calling 33 This is the Internet version of the user's guide. © Print only for private use. To activate or deactivate fixed dialling 1 } Contacts } More } Options } Special numbers } Fixed dialling and select Activate or Deactivate. 2 Enter your PIN2 } OK and then } OK again to confirm. To save a fixed number } Contacts } More } Options } Special numbers } Fixed dialling } Fixed numbers } New number and enter the information. To use tone signals · Press , or to send tones. · } More } Disable tones or Enable tones to turn the tones on or off during a call. · Press to clear the screen after a call. Notepad Use the screen as a notepad to enter a phone number during a call.*

*When you end the call, the number remains on the screen for you to call or save in your contacts. To call or save from the notepad Press to call the number or } More } Save number and select a contact to save the number to or } More } New contact to create a new contact to save the number to. Showing or hiding your number If your subscription supports the Calling Line Identification Restriction (CLIR) service, you can hide your phone number when making a call. Call time and cost During a call, the duration of the call is shown. You can check the duration of your last call, outgoing calls and the total time of your calls.*

*To check the call time to scroll } Settings and use or to the Calls tab } Time & cost } Call timers. Additional calling functions Tone signals Use telephone banking services or control an answering machine with tone signals during a call. 34 Calling This is the Internet version of the user's guide. © Print only for private use. To always show or hide your phone number 1 } Settings } the Calls tab } Show/ hide my no.*

*2 Select Show number, Hide number or Network default. Business cards Add your own business card as a contact. To add your own business card } Contacts } More } Options } My business card and add information for your business card } Save. To send your business card } Contacts } More } Options } My business card } Send my card and select a transfer method. Groups Create a group of numbers and email addresses to send messages to several recipients at the same time % 36 Messaging. If you send a text message to a group, you will be charged for each member. You can also use groups (with numbers) when you create accepted callers lists % 33 Accept calls. To create a group of numbers and email addresses } Contacts } More } Options } Groups } New group } Add. Enter a name for the group } Continue. } New } Add to find and select a contact number or email address.*

*Repeat step 3 to add more numbers or email addresses. } Done. 1 2 3 4 Calling 35 This is the Internet version of the user's guide. © Print only for private use. Messaging Text messaging, picture messaging, voice messaging, email, Messenger. Your phone supports various messaging services. Please contact your network operator about the services you can use, or for more information, visit the Web site of your network operator or 2 If there is no number shown } Edit } New ServiceCentre and enter the number, including the international "+" prefix and country/region code } Save. Sending text messages For information about entering letters % 17 Entering letters. www.sonyericsson.*

*com/support. Text messaging (SMS) Text messages can contain simple pictures, sound effects, animations, and melodies. You can also create and use templates for your messages. Before you start The number to your service centre is already predefined in your phone settings. However, you can enter the number of your service centre yourself.*

*To set a service centre number 1 } Messaging } Settings } SMS } Service centre. If the service centre number is saved on the SIM card it is shown. Some language-specific characters use more space. For some languages you can deactivate National chars. to save space.*

*To write and send a text message 1 } Messaging } Create new } SMS. 2 Write your message } Continue. (You can save a message for later in Drafts by pressing } Save message.) 3 } Enter phone no. and enter a number, or } Contacts look-up to retrieve a number or a group from Contacts, or } Enter email addr. or select from last used recipients } Send.*

 *To send a message to an email address, you need to set an email gateway number, } Messaging } Settings } SMS } Email gateway. The number is supplied by your operator Customer Services, or you can receive it from the Web site of your network operator. 36 Messaging This is the Internet version of the user's guide. © Print only for private use.*

*To copy and paste text in a message 1 When writing your message } More } Copy & paste. 2 } Copy all or } Mark & copy and use the navigation key to scroll and mark text in your message. 3 } More } Copy & paste } Paste. To insert an item in a text message 1 When writing your message } More } Add item. 2 Select an option and then an item, for example, a picture. You can convert your text message to a picture message. When writing your message } More } To MMS and continue creating a picture message, % 39 Picture messaging (MMS). To call a number in a text message Select the phone number displayed in the message and press . Saving and deleting text messages Received text messages are saved in the phone memory. When the phone memory is full, delete messages or move them to the SIM card to be able to receive new messages.*

*Messages saved on the SIM card remain until they are deleted. To save a message 1 } Messaging } Inbox and select the message to save. 2 } More } Save message. 3 } Saved messages to save on the SIM card or } Templates to save the message as a template in the phone. To save an item in a text message 1 When reading a message, select the phone number, picture or Web address to save } More.*

*2 } Use (the phone number you have selected appears) } Save number to save the phone number or } Save picture to save a picture or } Use (the bookmark you have selected appears) } Save bookmark to save a bookmark. Receiving text messages When you receive a text message, it appears in the toolbar if New events is set to Toolbar. } View to read the message. If New events is set to Pop-up, you are asked if you want to read the text message. } Yes to read the message or } No to read it later.*

*When you have read the text message } More for options or press to close the message. Messaging 37 This is the Internet version of the user's guide. © Print only for private use. To delete a message 1 } Messaging and select a folder. 2 Select the message to delete and press . To save or delete several messages 1 } Messaging and select a folder. 2 Select a message } More } Delete all msgs to delete all messages in the folder or } Mark several scroll and select messages by pressing Mark or Unmark. 3 } More } Save message to save messages or } Delete messages to delete messages. Long messages The number of characters allowed in a text message depends on the language used for writing. You can send a long message by linking two or more messages.*

*You are charged for each of the messages linked in a long message. The recipient may not receive all parts of a long message at the same time. Check with your service provider for the maximum number of messages that can be linked. To turn long messages on } Messaging } Settings } Text message } Max. msg length } Max. available. Templates for text messages Add a new template or save a message as a template in your phone % 37 To save a message. To add a template 1 } Messaging } Templates } New template } Text. 2 Insert text } OK. 3 Enter a title } OK.*

*To use a template 1 } Messaging } Templates select a template } Use } Text message. 2 Add text or } Continue and select a recipient to send the message to. Message options Set a default value for several message options or choose the settings each time you send a message. To set default text message options } Messaging } Settings } SMS and select the options to change. 38 Messaging This is the Internet version of the user's guide.*

*© Print only for private use. To set message options for a specific message 1 When the message is written and a recipient is selected } More } Advanced. 2 Select an option to change } Edit and select a new setting } Done. To check the delivery status of a sent message } Messaging } Sent messages and select a text message } View } More } View status. } OK } Send } As postcard.*

*The picture and message will be printed on a postcard and sent to the address that you select. Please check with your network operator if you can send Postcards from your phone. Picture messaging (MMS) Picture messages can contain text, pictures, camera pictures, slides, sound recordings, video clips, signatures and attachments. You can send picture messages to a mobile phone or an email address. Before you start Both you and the recipient must have subscriptions that support picture messaging. If no Internet profile or message server exists, you can receive all the settings for MMS automatically from your network operator or from Postcard As part of Vodafone live! you can have a message with picture and text delivered as a postcard to a street address. To send a postcard 1 } Messaging } Create new } live! Postcard. 2 } Take picture to include a new picture or select a picture from Pictures or Camera album. 3 Write message to accompany the picture. 4 } Continue } Address to enter name and address, or Contacts look-up to retrieve a number or a group from Contacts, or select from the last used recipients list.*

*www.sonyericsson.com/support. Before sending a picture message, you can check: The address of your message server and an Internet profile are set } Messaging } Settings } MMS Messaging 39 This is the Internet version of the user's guide. © Print only for private use. } MMS profile and select a profile. } More } Edit } Message server and } More } Edit } Internet profile. To create and send a picture message } Messaging } Create new } MMS } More to view a list of items to add to your message. Select an item. } More to add more items to the message.*

*For specific item options, select the item } More and select the option type to edit. When ready to send } Continue. } Enter email addr. or } Enter phone no. or } Contacts look-up to retrieve a number or group in Contacts or select from last used recipients } Send.*

*When writing and editing picture messages you can use the copy and paste functionality % 37 To copy and paste text in a message. To set default picture message options } Messaging } Settings } MMS and select options to change. Additional send options Request a read report, a delivery report, and set a priority for a specific message. You can also add more recipients to the message. To select additional send options 1 When the message is created and a recipient is selected } More.*

*2 } Add recipient to add another recipient or } Edit recipients to edit and add recipients. } Edit subject to change the message subject or } Advanced for more send options. Receiving picture messages Select how to download your picture messages and how to save items that you receive in picture messages. To set automatic download } Messaging } Settings } Picture message } Auto download to view and select one of the following: · Always automatic download.*

[You're reading an excerpt. Click here to read official SONY](http://yourpdfguides.com/dref/2712720)

[ERICSSON V630I user guide](http://yourpdfguides.com/dref/2712720)

 *· Ask in roaming ask to download when not in home network. 1 2 3 4 To create your own signature for picture messages 1 } Messaging } Settings } MMS. 2 } Signature } New signature and create your signature as a picture message. 40 Messaging This is the Internet version of the user's guide. © Print only for private use. · Not in roaming do not download when not in home network.*

*· Always ask to download. · Off new messages appear in the Inbox. Select the message and } View to download. To receive picture messages When you receive an automatically downloaded picture message, it appears in the toolbar if New events is set to Toolbar. } View to read the message. If New events is set to Pop-up, you are asked if you want to read the picture message, } Yes to read or play. Press to close the message. Templates for picture messages Add a new template or use a pre-defined template. To add a template 1 } Messaging } Templates } New template } Picture msg. 2 } More to add new items.*

*3 } Save, enter a title } OK to save the template. To use a template 1 } Messaging } Templates and select a template from the list } Use to use the template as it is or } More } Edit template to edit the template, } Save, enter a title } OK to save the changes. 2 } Continue and select a recipient to send the message to or select a template from the list } Use } Continue if the template is edited. To save an item in a picture message When viewing a picture message } More } Save items and select an item to save from the list that appears. Delete picture messages Picture messages are saved in the phone memory.*

*When phone memory is full, you must delete messages to be able to receive new messages. Select a message and press to delete. Voice messages Send and receive a sound recording as a voice message. The sender and receiver must have a subscription supporting picture messaging. Messaging 41 This is the Internet version of the user's guide.*

*© Print only for private use. To record and send a voice message 1 } Messaging } Write new } Voice message. 2 Record your message. } Stop to end. 3 } Send to send the message. 4 } Enter email addr. for an email recipient or } Enter phone no. for a recipient phone number or } Contacts look-up for a number or group in Contacts or select from last used recipients } Send. Receiving voice messages When you receive an automatically downloaded voice message, the voice message appears in the toolbar if New events is set to Toolbar. } Play to listen to the message.*

*If New events is set to Pop-up, you are asked if you want to listen to the voice message. } Yes to play the message or } No if you want to play the message later. When you have listened to the voice message } More to view a list of options. Press to close the message. to your friends or colleagues. You can also reply to and forward email in your phone, just as you can on your computer. The email address that you use on your computer can also be used in your phone. To do this, your phone needs the same email settings as used by your computer for email address. To use your computer email address in your phone, do one of the following: · Receive settings automatically The easiest way is to have settings sent directly to your phone. Use Internet on your computer to go to the Web site of your network operator or www.*

*sonyericsson.com/support. · Enter settings manually · Ask your email provider for settings information. An email provider is the person or company who provided your email address, for example, your IT administrator at work or an Internet provider, or · you may have a document at home from your email provider with the settings information, or · you may find the information in your computer email program settings. Email Read your email messages in your phone at any time.*

*Write a message, attach a camera picture, sound recording or video clip, and send it 42 Messaging This is the Internet version of the user's guide. © Print only for private use. What information do I need? The minimum you need is the following: Setting types Connection type Email address Incoming server Username Password Outgoing server Examples For more information, contact your email provider or visit the Web site of your network operator. To create an email account 1 } Messaging } Email } Settings } New account } Add. 2 Enter a name for the account } OK.*

*For help } Setup instructions, or press to a setting } Info. 3 Press to a setting and enter the following minimum required settings: · Email alert and select the alert sound for new messages. · Connect using and select a data account (provided by your network operator, } Info). · Email address, enter your email address. · Connection type (POP3 or IMAP4). · Incoming server, enter the server name. · Username, enter the username for the email account. · Password, enter the password for the email account. · Outgoing server, enter the server name. POP3 or IMAP4 joe.*

*smith@example .com mail.example.com jsmith zX123 mail.example.com There are many different email providers. Their terminology and required information may differ. Not all service providers allow email access. There are also setup instructions and help information as you enter settings. To enter email settings 1 } Messaging } Email } Settings.*

*2 After settings are entered, } Inbox } More } Send & receive to access your email. When settings are entered, your phone can connect to an email server to send and receive email messages. Messaging 43 This is the Internet version of the user's guide. © Print only for private use. To enter advanced email account settings (optional in most cases) 1 } Messaging } Email } Settings.*

*2 Select an account to edit } More } Edit account } Advanced settings. 3 Press to select and enter settings, if required by your email provider, for example, Check interval. To receive and read email messages 1 } Messaging } Email } Inbox } Send&rec when the inbox is empty or } Messaging } Email } Inbox } More } Send & receive to download new messages. This also sends any messages in the outbox. 2 Select a message in the inbox } View to read it.*

*To write and send an email message 1 } Messaging } Email } Write new. 2 } Add to enter the recipient field. } Enter email addr. to type an email address } OK, or } Contacts look-up to select a recipient from Contacts } Select, or select an email address from last used recipients } Select. 3 } Edit to enter the recipient field (after one is added) to add more recipients. Select To, Cc or Bcc and select recipients to add. When you have selected recipients } Done. 44 4 Press to select the subject field, type an email subject } OK. To edit the subject } Edit. 5 Press to select the text field, write your message } OK.*

*To edit the message } Edit. 6 Press to select the attachment field. } Add and choose the attachment type to add } Select to select the attachment to add.*